読み込みに成功した場合、Metashape 標準の画面上では右下「写真」(「ビュー」で設定 できる表示)の項目に、一連の写真が表示される。確認ができたら、「ファイル」→「名 前を付けて保存」をクリックする。

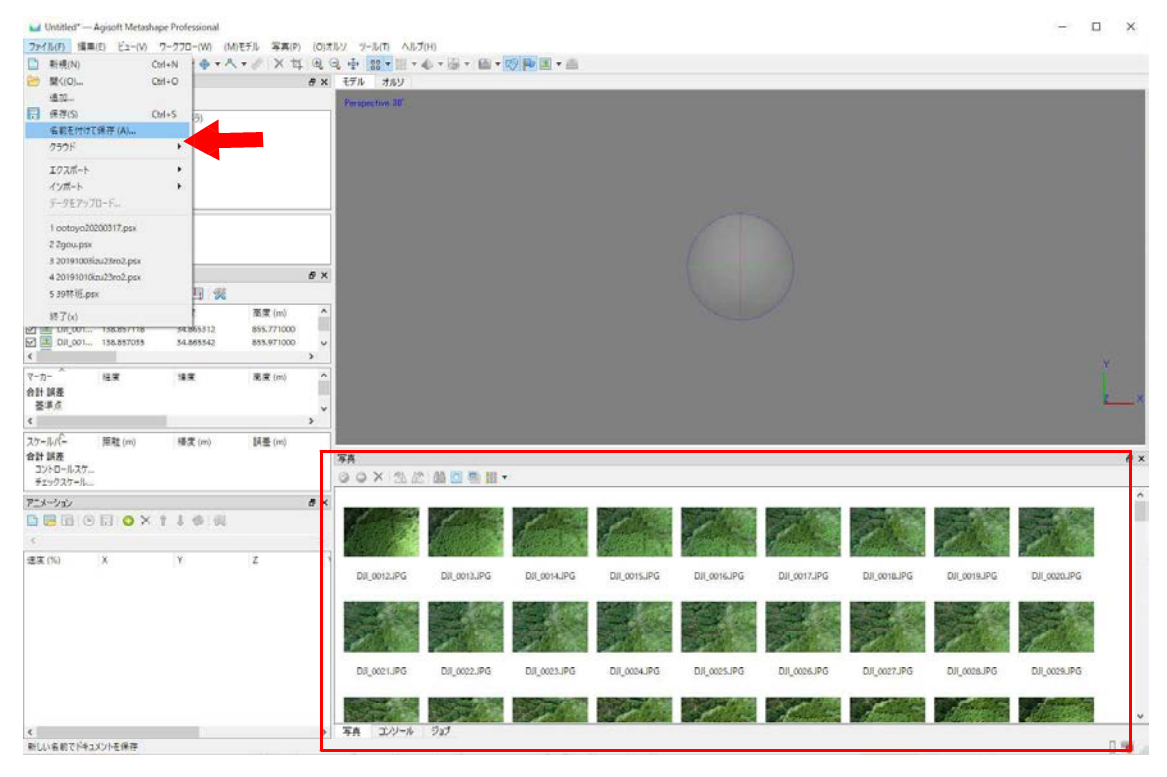

任意の場所・名前を指定して、保存を押す。オルソ画像を作成する工程においては、必 ず保存を求められるので、この段階で実行しておくと良い。

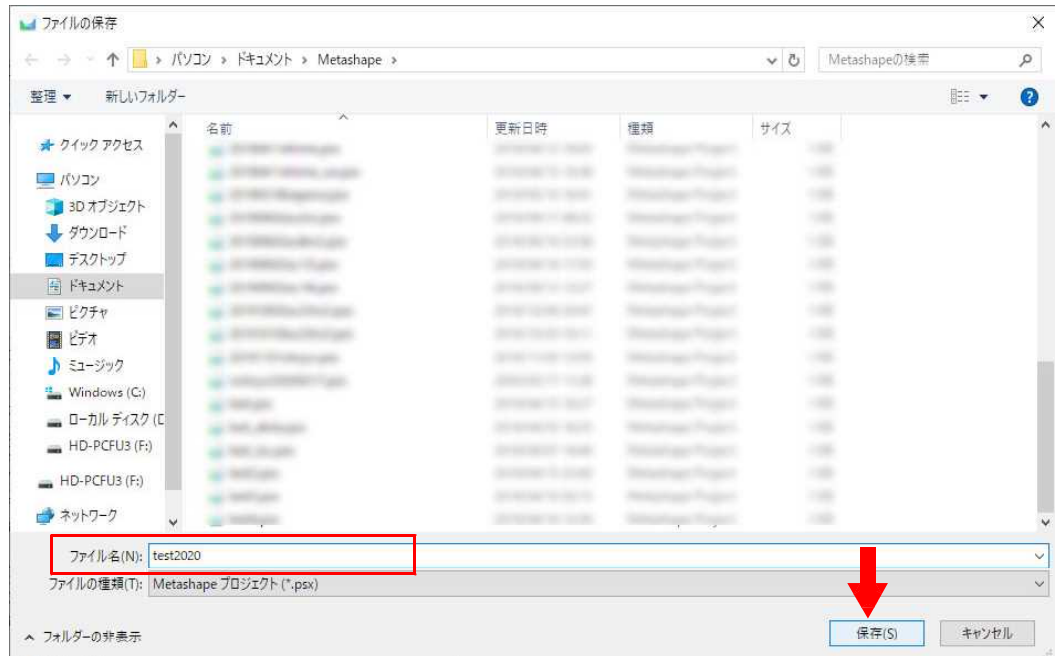

続いて、「ツール」→「カメラキャリブレーション」をクリックする。

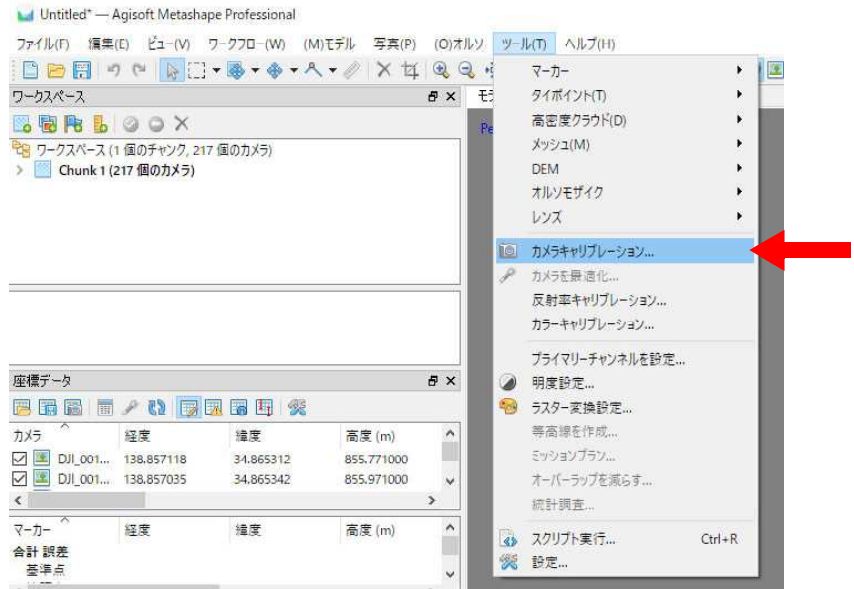

ここでは、撮影に使用したカメラの確認することができる。オルソ画像を作成するだけ であれば必ずしも確認・調整は必要ではないが、精度向上のためには UAV に搭載された カメラに合わせて操作する必要がある。本書で利用している DJI 製「Phantom 4 Pro」の場 合は、「ローリングシャッター補正を有効化」を☑にし、「OK」をクリックする。

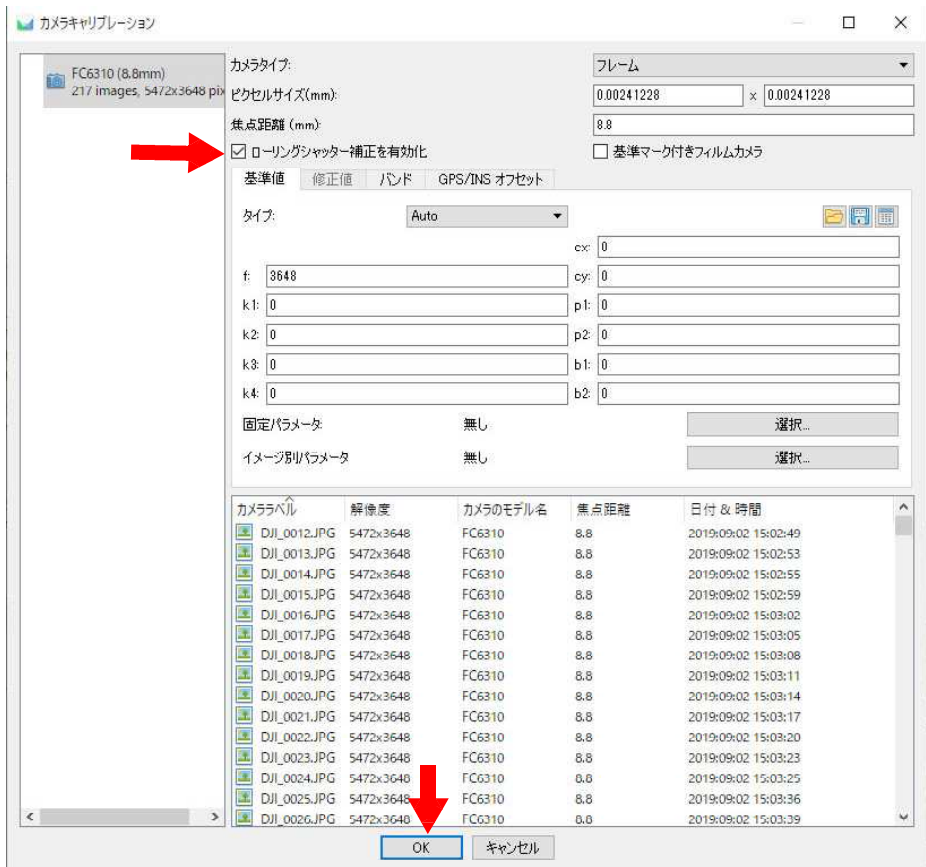

この後は、「ワークフロー」から順番に処理を実行していくが、処理精度の設定や読み 込んだ写真の解像度・枚数によって数十分から数時間毎に PC の前で操作する必要が生じ る。各工程でエラーが発生した際、気づきやすく修正が容易である利点があるが、ここで はバッチ処理によって、これらの工程を自動で一気に行う方法を紹介する。

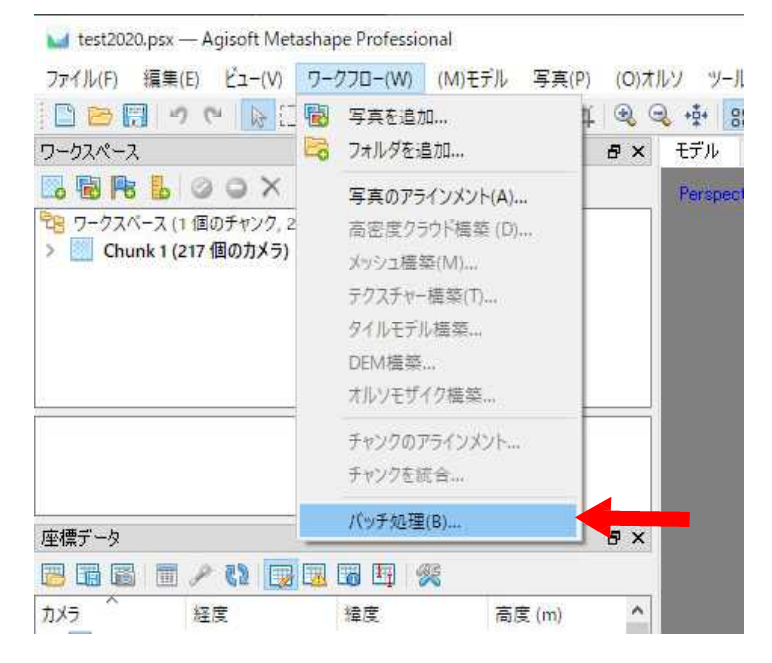

「ワークフロー」→「バッチ処理」をクリックする。

「バッチ処理」ウィンドウが表示されるので、「追加」をクリックする。

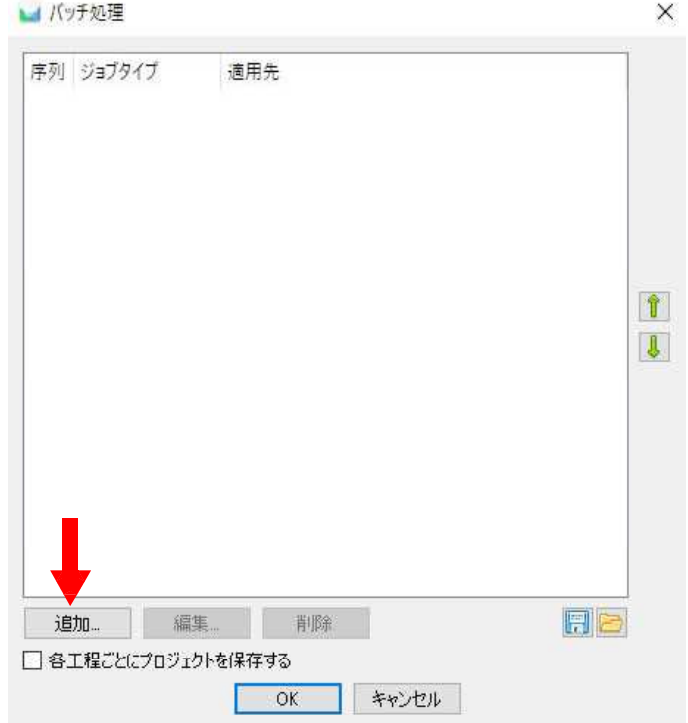

「ジョブ追加」ウィンドウが表示されるので、まずは「ジョブタイプ」を「写真のアラ インメント」にする。次に下部の設定を確認し、「OK」をクリックする。設定項目を変更 する際は値の欄で、変更したい項目をダブルクリックすると可能である。

本書では、「精度」を「低」とした。これは、今回の調査の目的がオルソ画像から目視 による立木の抽出であり、精密な樹冠の 3D モデル等を必要としていないからである。

「低」を指定した場合は、以後の処理時間が大幅に短縮されること、性能が高くない PC においても、処理を完了できる可能性が高まること等の利点がある。特に以降で触れる「高 密度クラウドの構築」等の処理では、メモリを大量に使用することから、PC に搭載して いるメモリで足りない状況になれば、そのまま処理失敗となってしまうのでこの回避策は 有用である。

**PC** の性能と処理時間・体制に十分な余裕がある場合は、「精度」を「中」以上にする と良い。

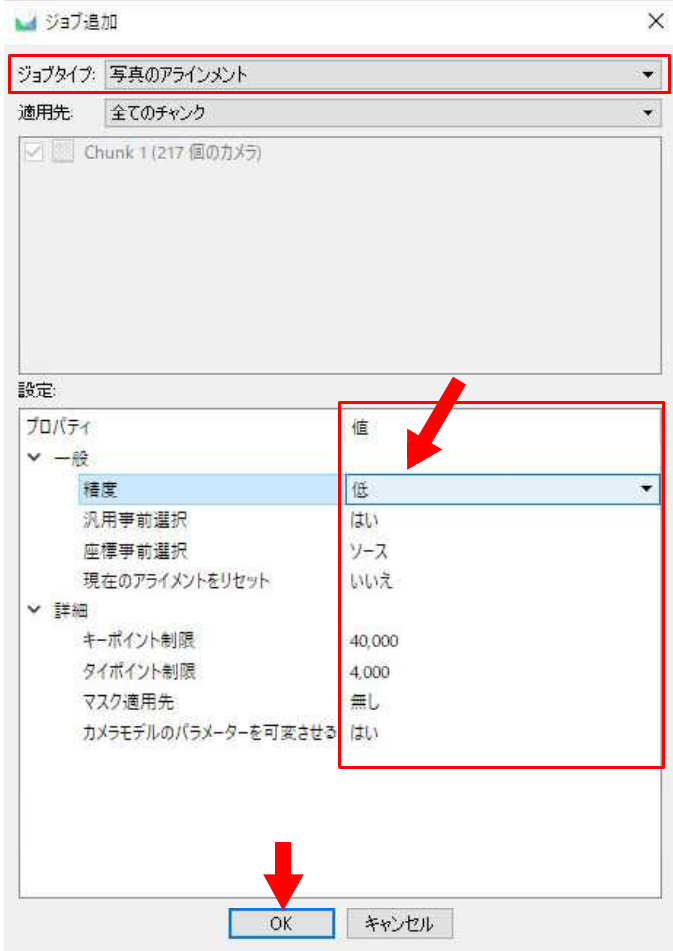

「OK」を押すと元のウィンドウに戻り、次の画像のように一覧に処理が追加される。 以後は、再び「追加」をクリックして、必要な処理を順番に追加していく。

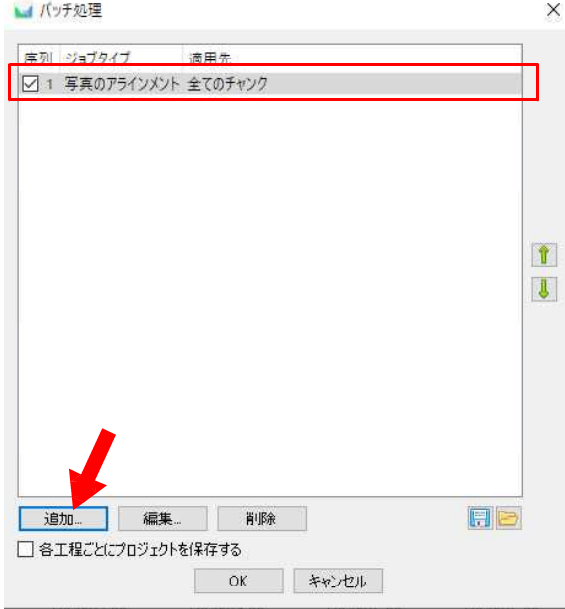

続いて「ジョブタイプ」に「アラインメントの最適化」を指定し、設定を確認後、「OK」 を押す。設定は、基本的に標準のままで良いが、ここでは「カメラモデルのパラメータを 可変させる」のみ「はい」に変更する。

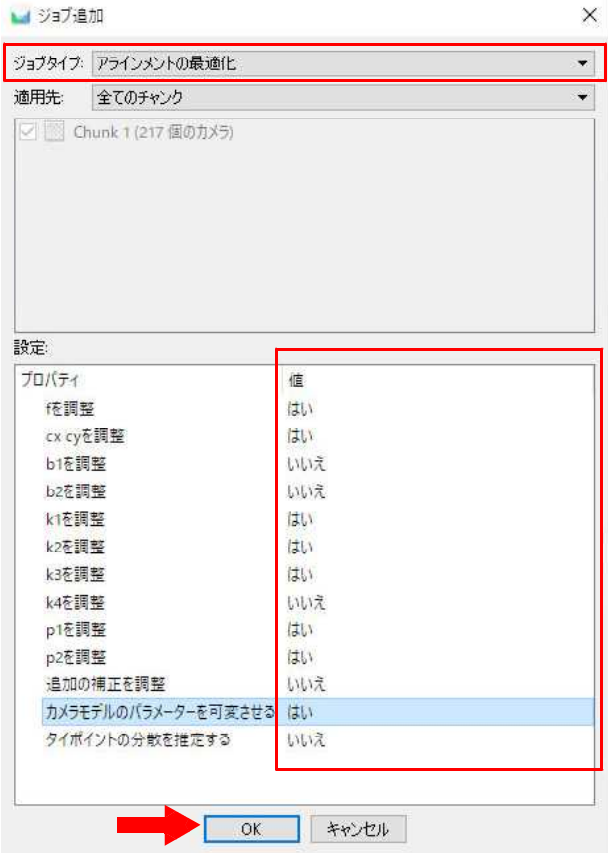

「ジョブタイプ」に「高密度クラウド構築」を指定。設定では、「品質」を「中」、「深 度フィルタ」に「弱」を指定する。これらの設定項目は、直近で行われた処理の項目が入 力されているので、標準は変更されていることが多い。必ず確認すること。

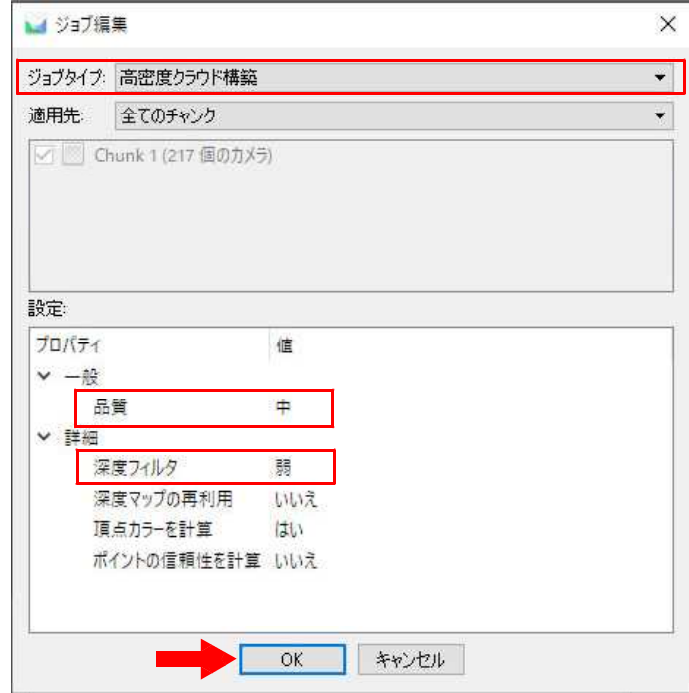

4 番目は、「ジョブタイプ」に「メッシュ構築」を指定。各種設定は以下の通りである。

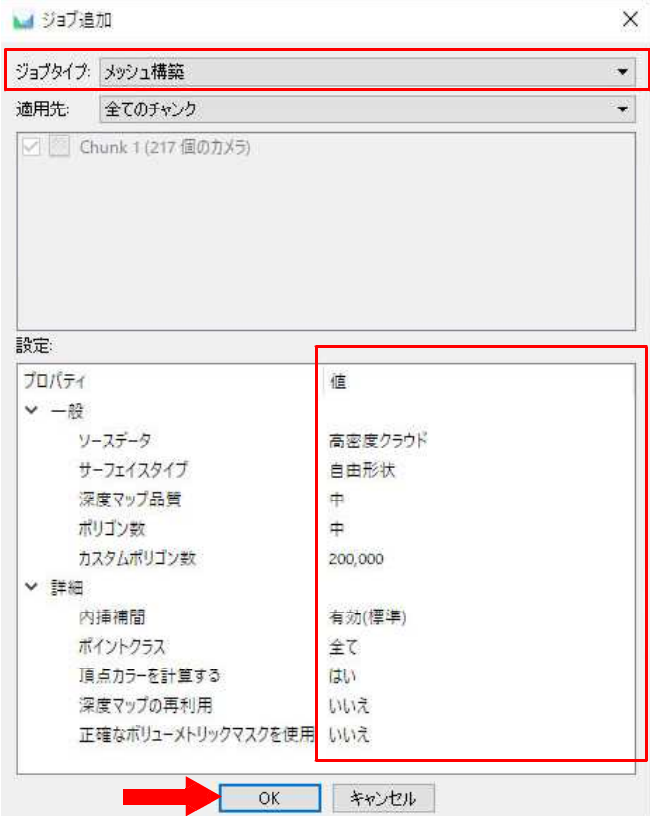

最後は、「ジョブタイプ」に「オルソモザイク構築」を指定。各種設定は以下の通り。

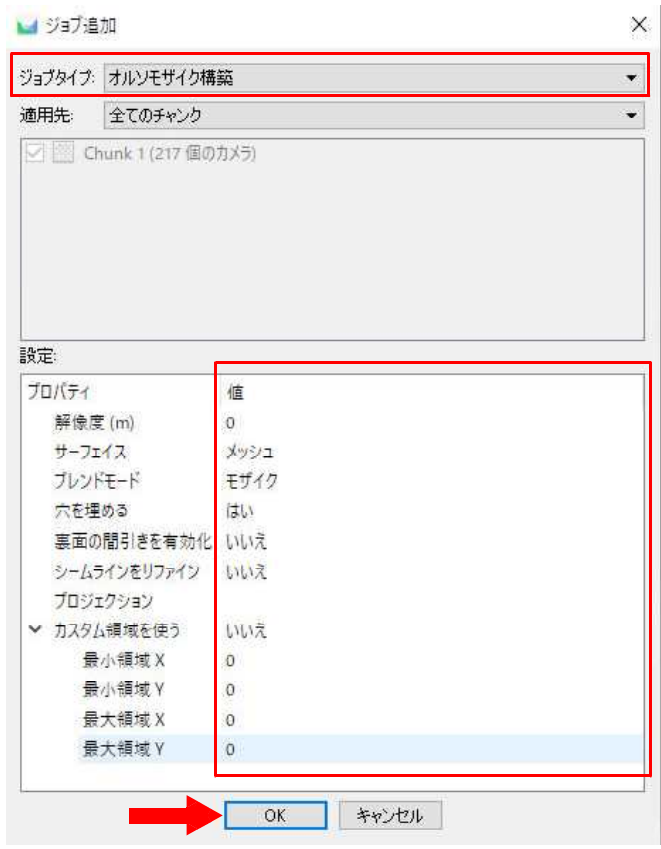

全ての追加が完了すると、次のようになる。「各工程毎にプロジェクトを保存する」を ☑にし、「OK」をクリックすると処理が開始される。なお、「編集」「削除」では、追加し た処理の見直し、右側の「↑」「↓」では処理の並べ替えが可能である。

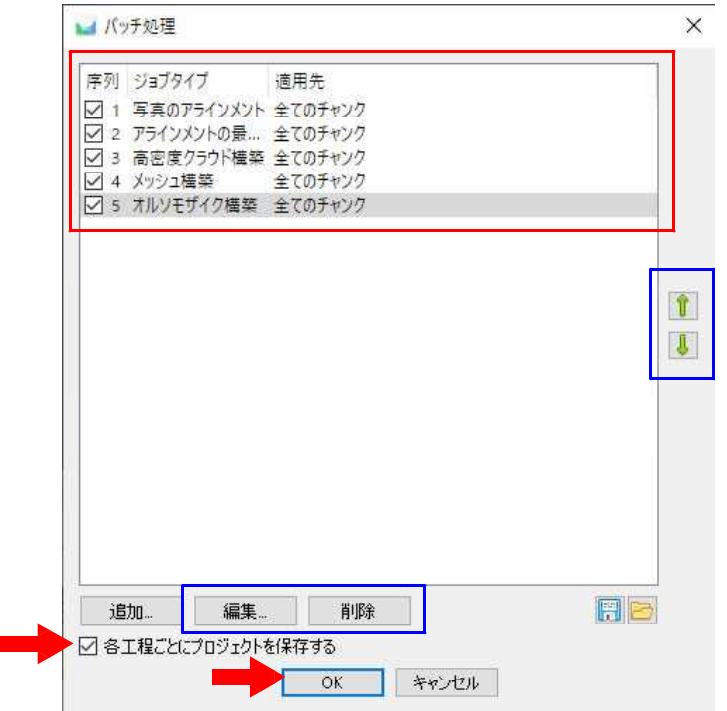

処理開始後も「画面の背景部分を」を押せばバックグラウンド処理となり同一 PC で別 作業も可能であるが、処理エラーの原因となりかねないので、高性能 PC であっても特別 の事情がない限り、処理作業が完了するまで他の作業を控えることをお勧めする。 処理が完了したら「閉じる」をクリックする。

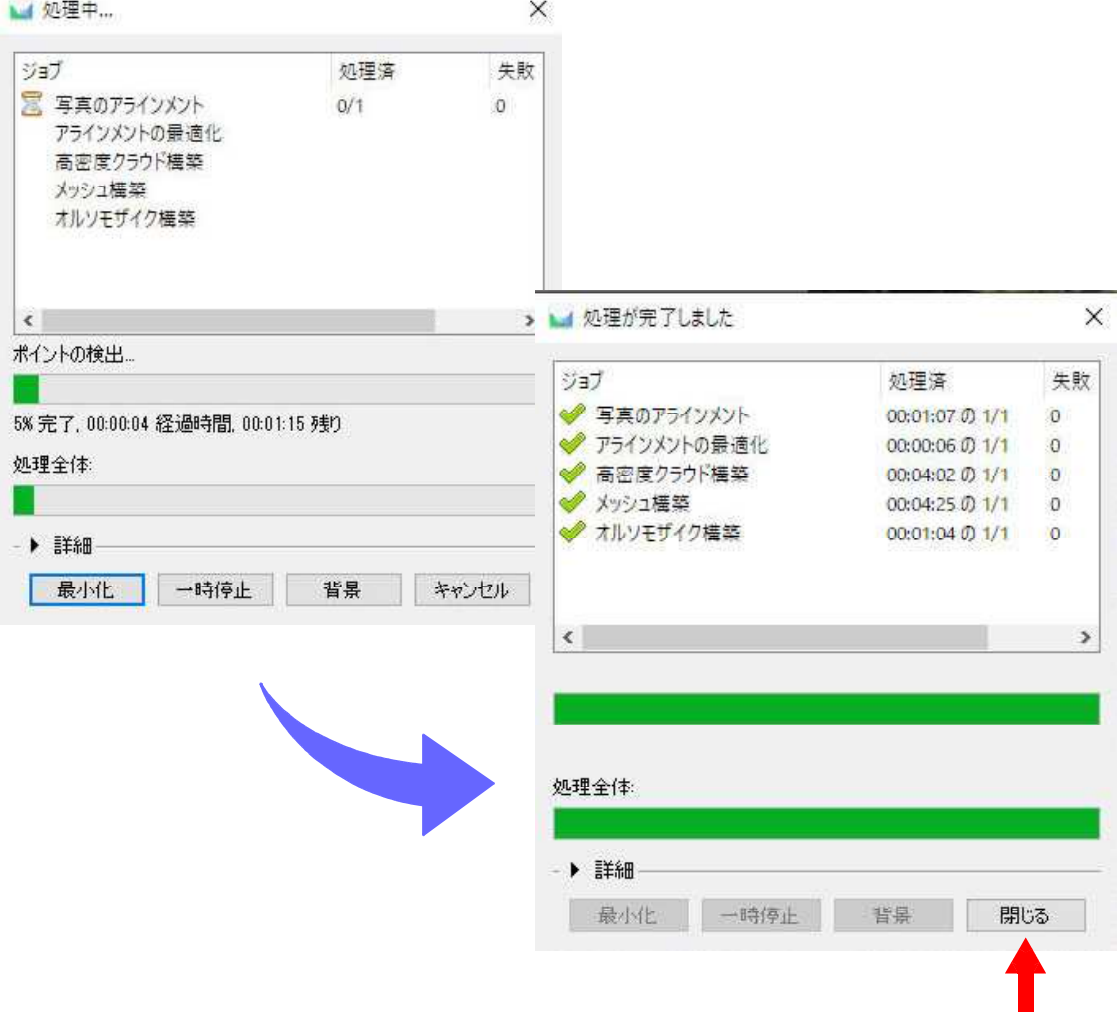

処理に成功した場合、Metashape 標準の画面上では右上に、次のような 3D モデルが表 示される。このとき、明らかにこの 3D モデルが歪むなどしておかしいと判断できる場合 があるが、そのときは処理を最初から作業をやり直すこと。

PC の性能以外の原因として多いのは、写真のアラインメント処理において、無制限で はなくある程度点数をランダムに抽出し解析する性質上(キーポイント制限やタイポイン トの制限を無制限にすることも可能であるが、数時間で終わる処理が数日になることもあ るので現実的でない)、オルソ化に十分な写真であってもうまく処理されない場合がある ことに由来するものである。もしそういったものが頻出する場合は、バッチ処理による自 動化ではなく、ワークフローから一つ一つ成果を確認しながら実行していくことを推奨す る。

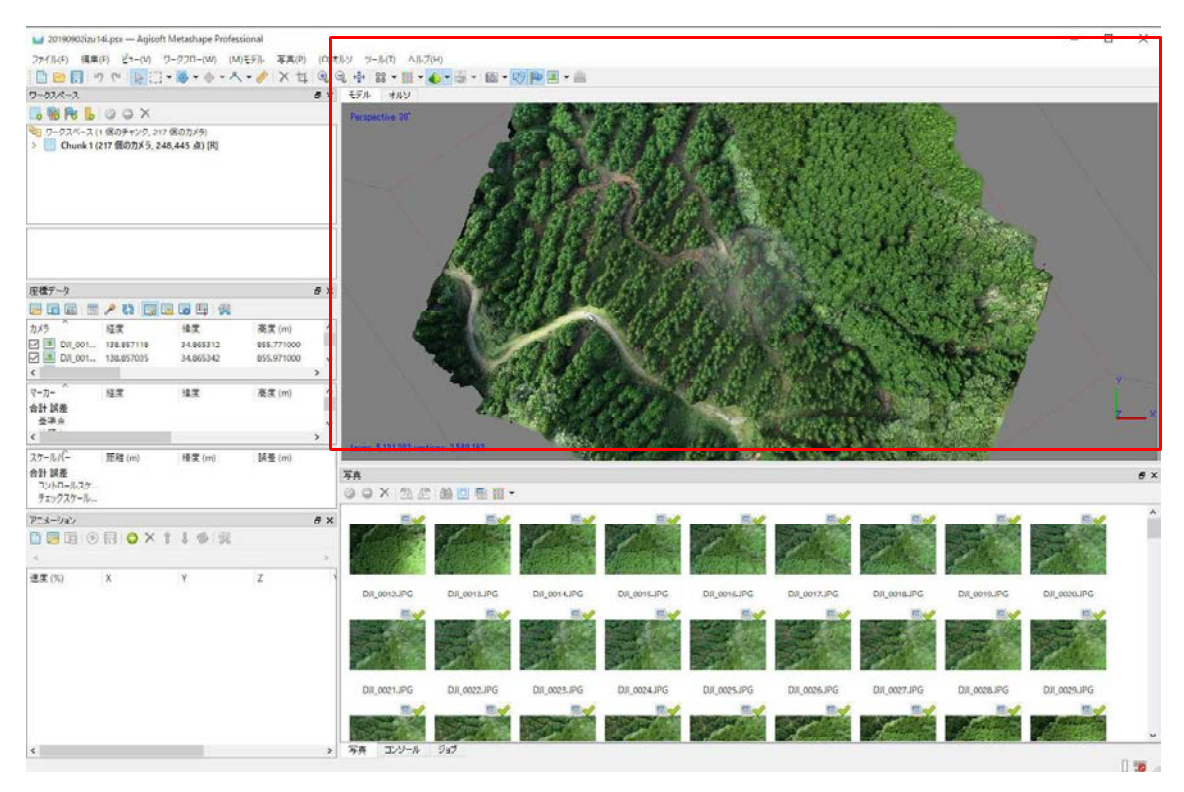

最後に、オルソ画像を TIFF ファイルとして出力する。「ファイル」→「エクスポート」 →「オルソモザイクをエクスポート」→「JPEG/TIFF/PNG をエクスポート」をクリック する。

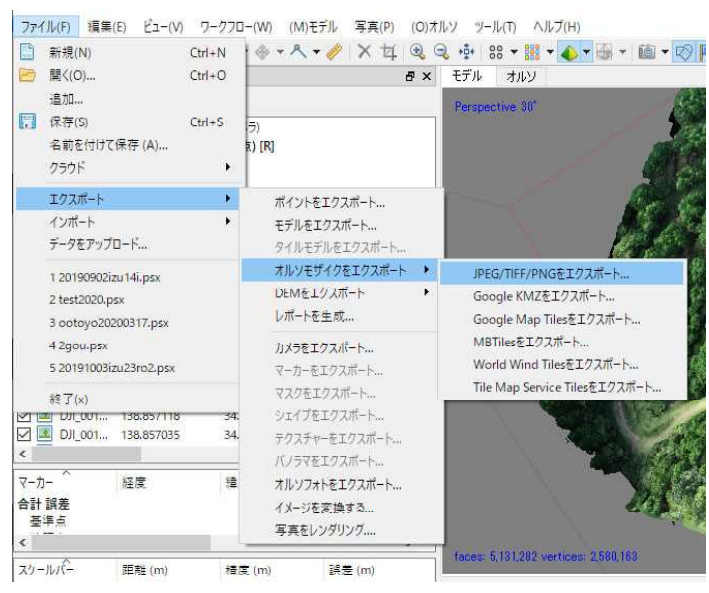

表示されたウィンドウの設定を確認し、「エクスポート」を押す。すると保存先の指定 が表示されるので、任意の場所・名前を指定して保存する。なお、今回の立木抽出に関し ては、目視作業時の解像度が低下してしまうため推奨しないが、オルソ画像の取扱におい てファイルが重すぎる場合は、「最大サイズ」の項目を調整することをお薦めする(Google Earth 等に表示させる場合等)

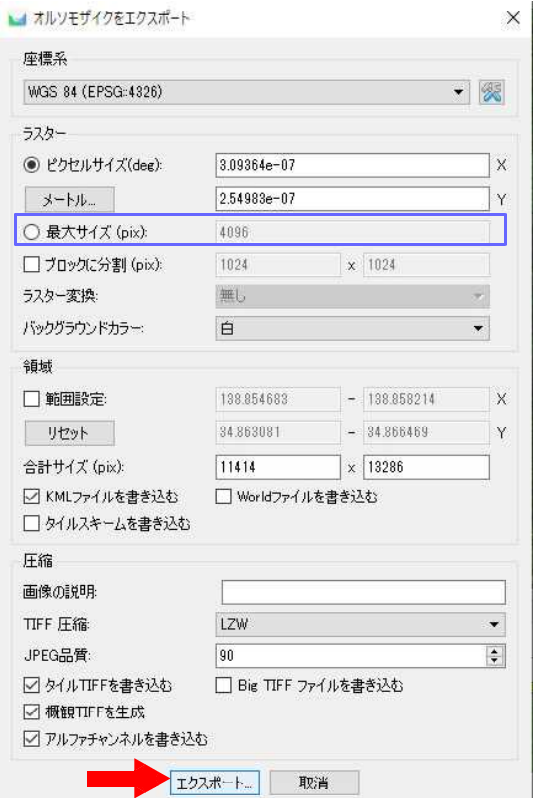

## オルソ画像から座標を抽出

作成したオルソ画像を GIS ソフトに読み込み、標識立木等の必要な座標を取得する。 本書ではフリーの GIS ソフト「QGIS」を使用する(執筆開始時の安定版 ver 3.4.14 を使用)。

QGIS は、次のサイトからダウンロードできる。 <https://www.qgis.org/ja/site/index.html>

基本的には、「長期リリースリポジトリ(最も安定)」からダウンロードし、使用する と良いが、本書のように解説においては古い安定バージョンをベースにしている場合もあ る。その際は、「全てのリリース」からページをたどり、古いバージョンを入手する。

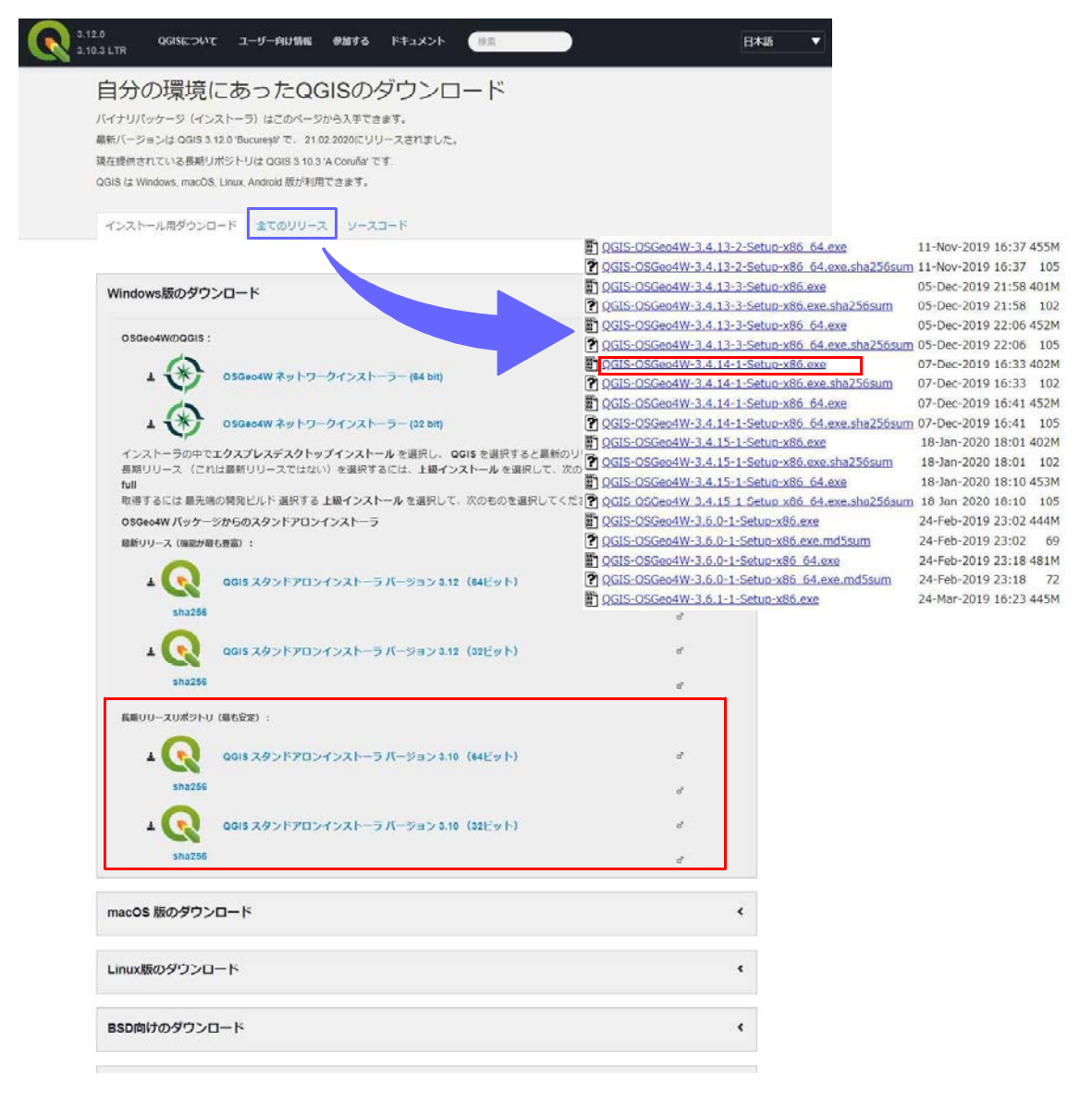

インストールした QGIS を開き、「新規プロジェクト」をクリックする。

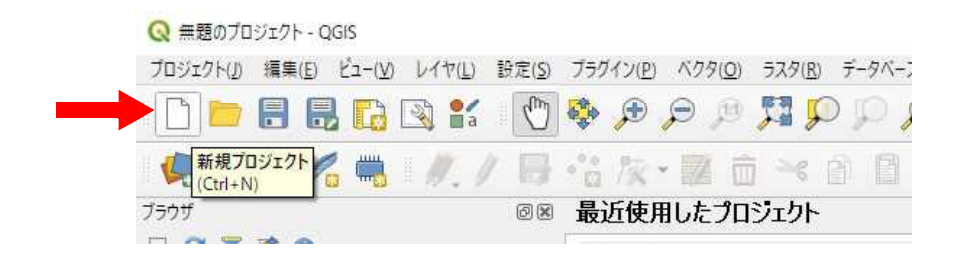

続いて、「データソースマネージャーを開く」をクリックする。

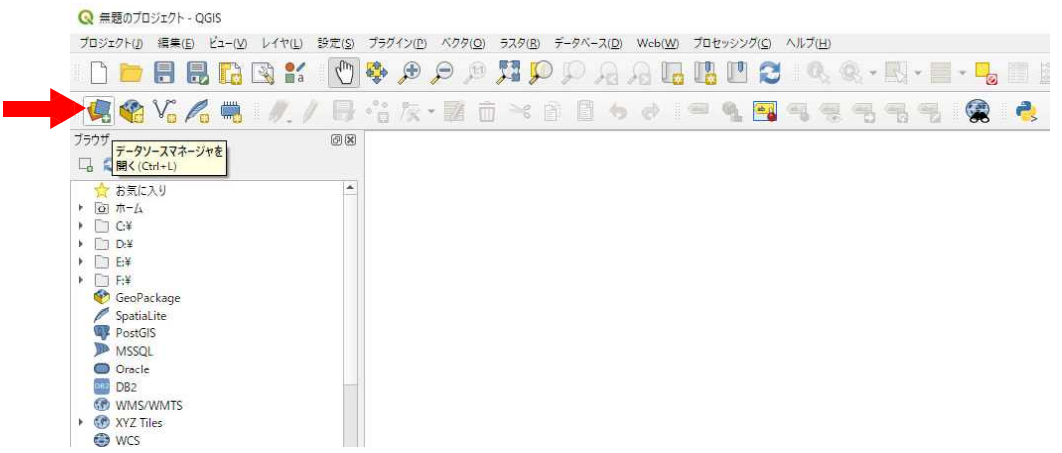

表示されたウィンドウで「ラスタ」を選択し、「ラスタデータセット」で、作成したオ ルソ画像を指定し、最後に「追加(A)」をクリックする。

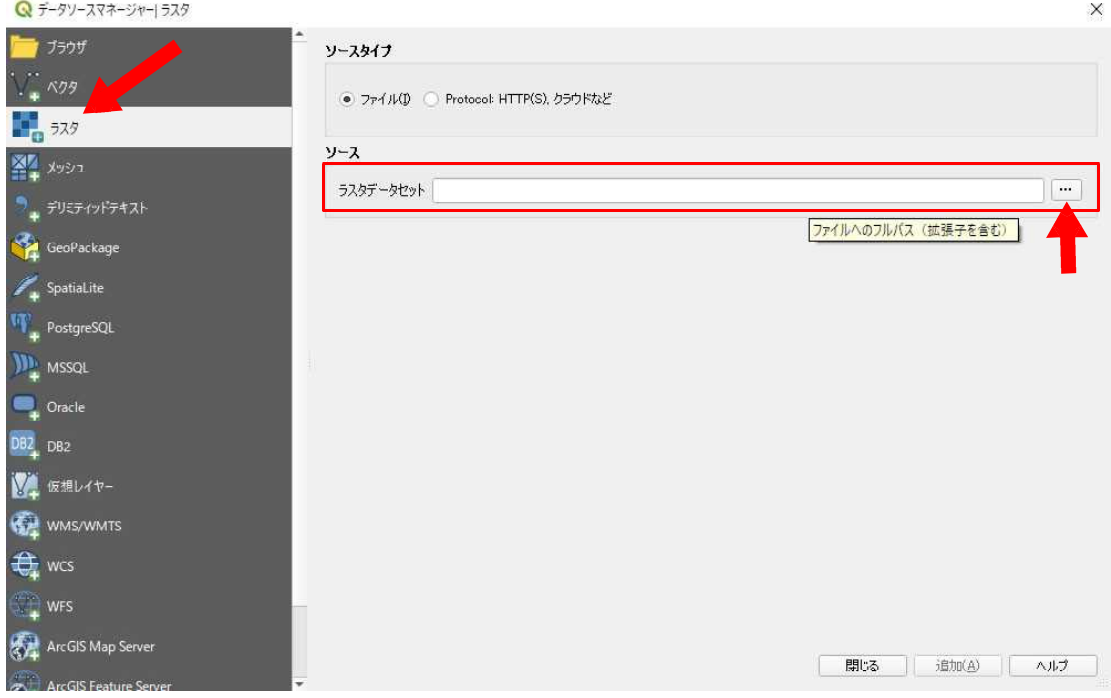

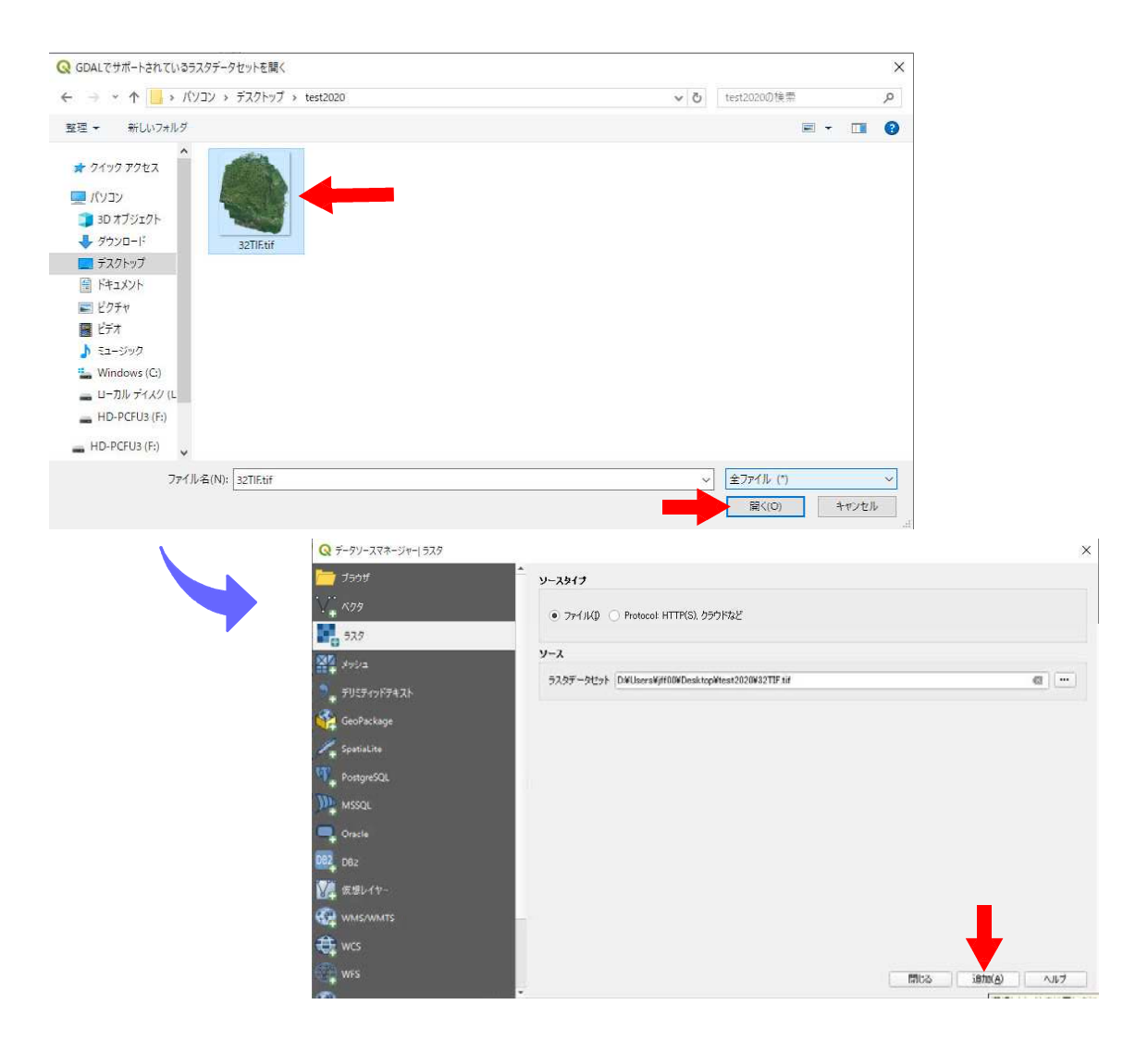

読み込みに成功すれば、次のように表示される。

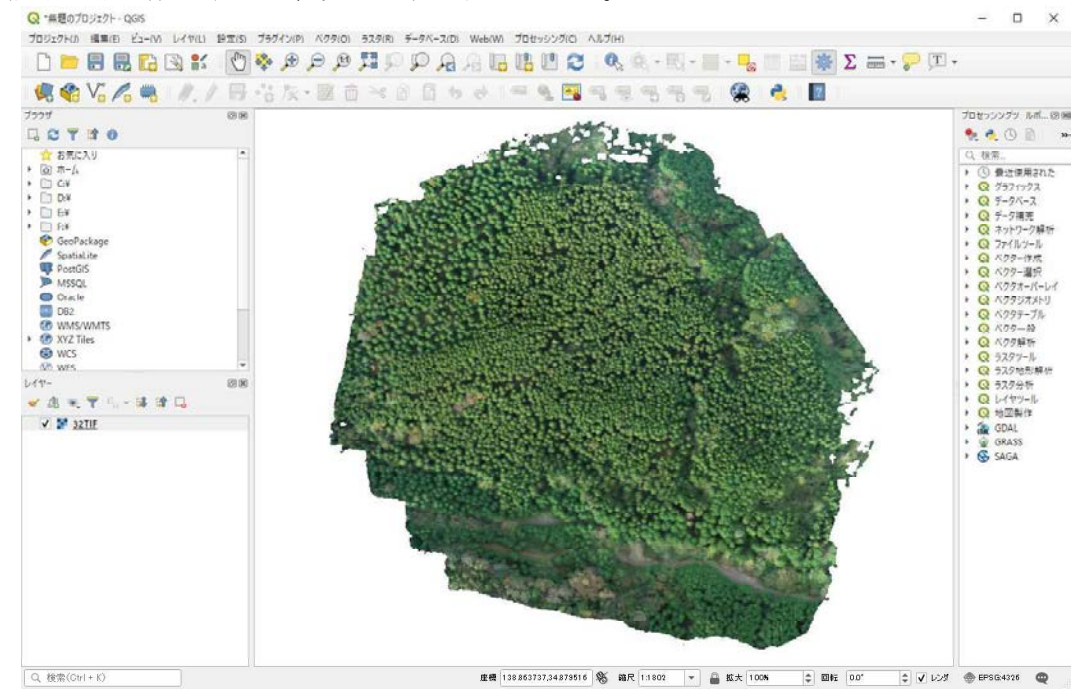